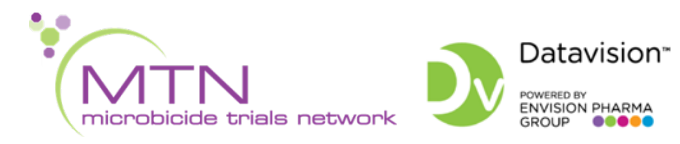

# **Datavision™: Quick Reference Guide**

## **Table of Contents**

<span id="page-0-0"></span>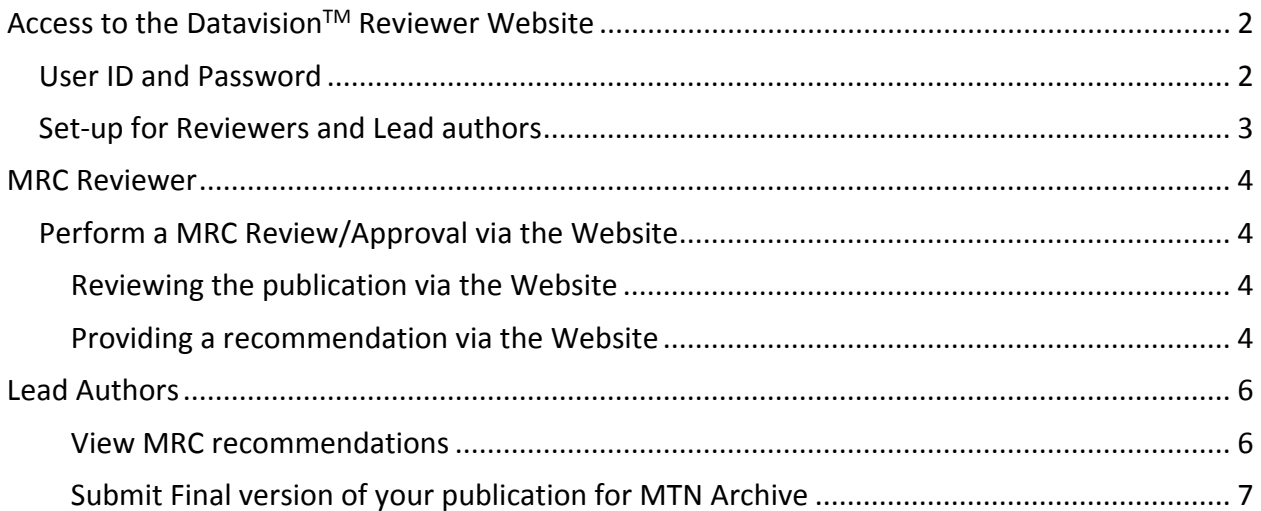

# **Access to the DatavisionTM Reviewer Website**

## <span id="page-1-0"></span>**User ID and Password**

• **MTN Users**: Your Datavision User ID and Password will be provided to you by the MTN Scientific Communications and Publications Manager, Orly Aridor, or by the MTN publications IT support group [mtnpubsupport@mtnstopshiv.org.](mailto:mtnpubsupport@mtnstopshiv.org)

If you do not have an email address in Datavision, please contact MTN publications IT [mtnpubsupport@mtnstopshiv.org.](mailto:mtnpubsupport@mtnstopshiv.org)

- If you forgot your Datavision User ID, click on the **Forgot User ID?** link in the log in screen and your User ID will be emailed.
- If you forgot your Datavision password, click on the **Forgot Password?** link in the log in screen and a temporary password will be emailed. You will need to reset your password once logged in.
- To change your password in the reviewer web portal, go to the menu (located on left side of screen) and select **"Change Password"** and enter your current and then your new password.

<span id="page-1-1"></span>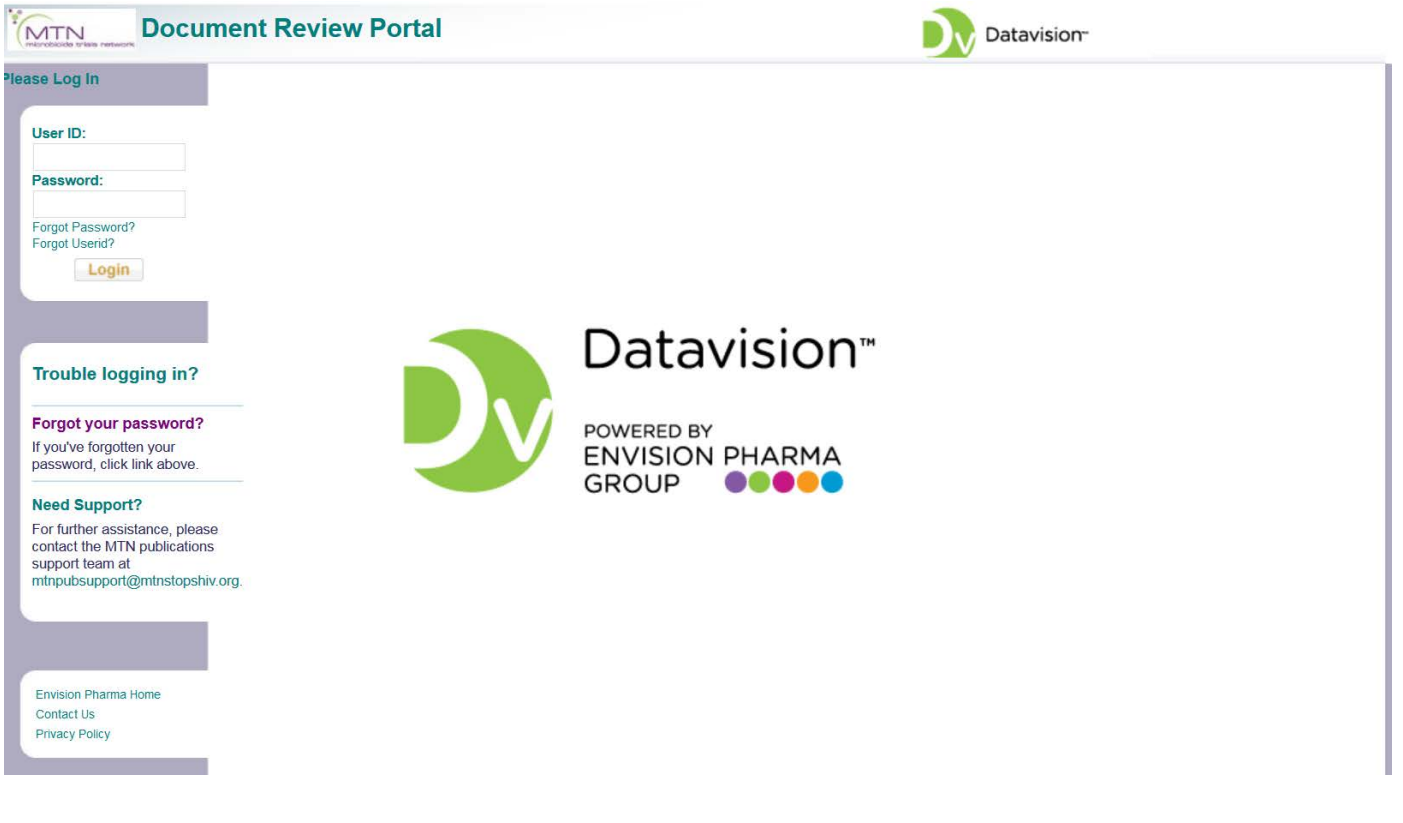

# **Set-up for MRC Reviewers and Lead authors**

Tips for easy access to the **DatavisionTM Reviewer Website:**

- Bookmark or Save as a Favorite the following website for the Datavision<sup>TM</sup> Reviewer Website: [https://mtn.envisionpharma.com/dv\\_mtn](https://mtn.envisionpharma.com/dv_mtn)
- We recommend setting up a folder on your computer called Datavision<sup>TM</sup> Reviews. This folder will be used as a location to manage the documents you will be downloading from the site for your publication reviews.

# <span id="page-3-0"></span>**MRC Reviewer**

# <span id="page-3-1"></span>**Perform a MRC Review/Approval via the Website**

### <span id="page-3-2"></span>**Reviewing the publication via the Website**

- 1. Upon receiving an **email notification** with a **request for a MRC review/approval** of an abstract or a manucsript, please select **the link** embedded in the email  $(htts://mtn.envisionpharma.com/dv mtn)$  and log in to Datavision<sup>TM</sup>.
- 2. You will see the active document/publication activity list. **Locate** the document activity **MRC Review/Approval** for the document title you would like to review (use the Document title indicated in the email notification).

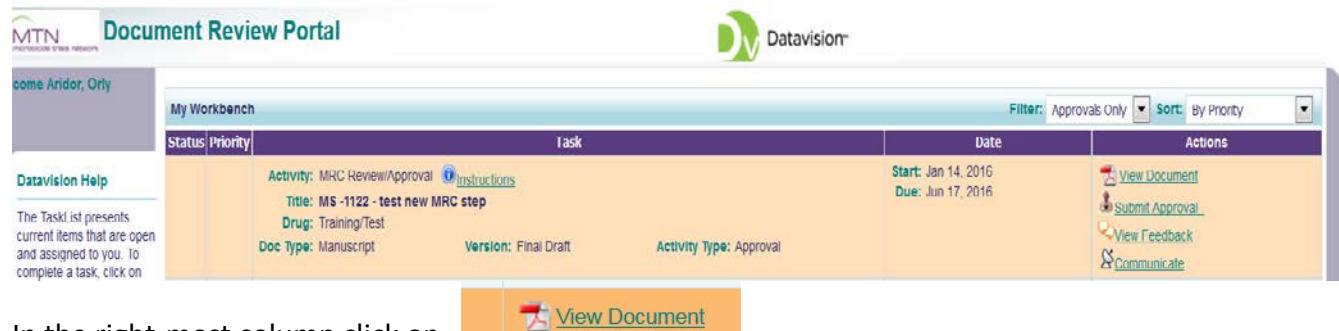

In the right-most column click on

*Note*: *In some cases there may be multiple attachments. This is indicated by the folder icon* 

*(example: ). Upon clicking on the icon, the Attachments window will open and you can select the document for review.*

Any supporting materials to assist you with your review may be provided and are indicated by Supp Materials immediately prior to the document name.

- 3. **Save** the document to your Datavision Reviews folder that you created on your computer.
- 4. **Open** the document. Ensure track changes is enabled and add **your comments** to the document. When you have finished reviewing the document, save it to your Datavision Reviews folder.

## <span id="page-3-3"></span>**Providing a recommendation via the Website**

- 1. **Return to the DatavisionTM Review Website** by selecting the link embedded in the email or selecting the link in your Favorites and log in.
- 2. **Locate** the document/publication activity to which you wish to provide your

recommendation and click on **Submit Approval** 

- 3. In the Submit Approval Window:
	- **A.** Provide your recommendation: **Approved** or **Not Approved Revision Needed**.
- **B.** You can either enter general **Comments** about the document in the Comments box and/or **upload your saved revised document** file (click on **Browse...** to locate your saved revised document file; Confirm your attachments in the table).
- **C.** Click  $\boxed{\circ\kappa}$  to **upload** the **revised** document file and submit your recommendation and comments.

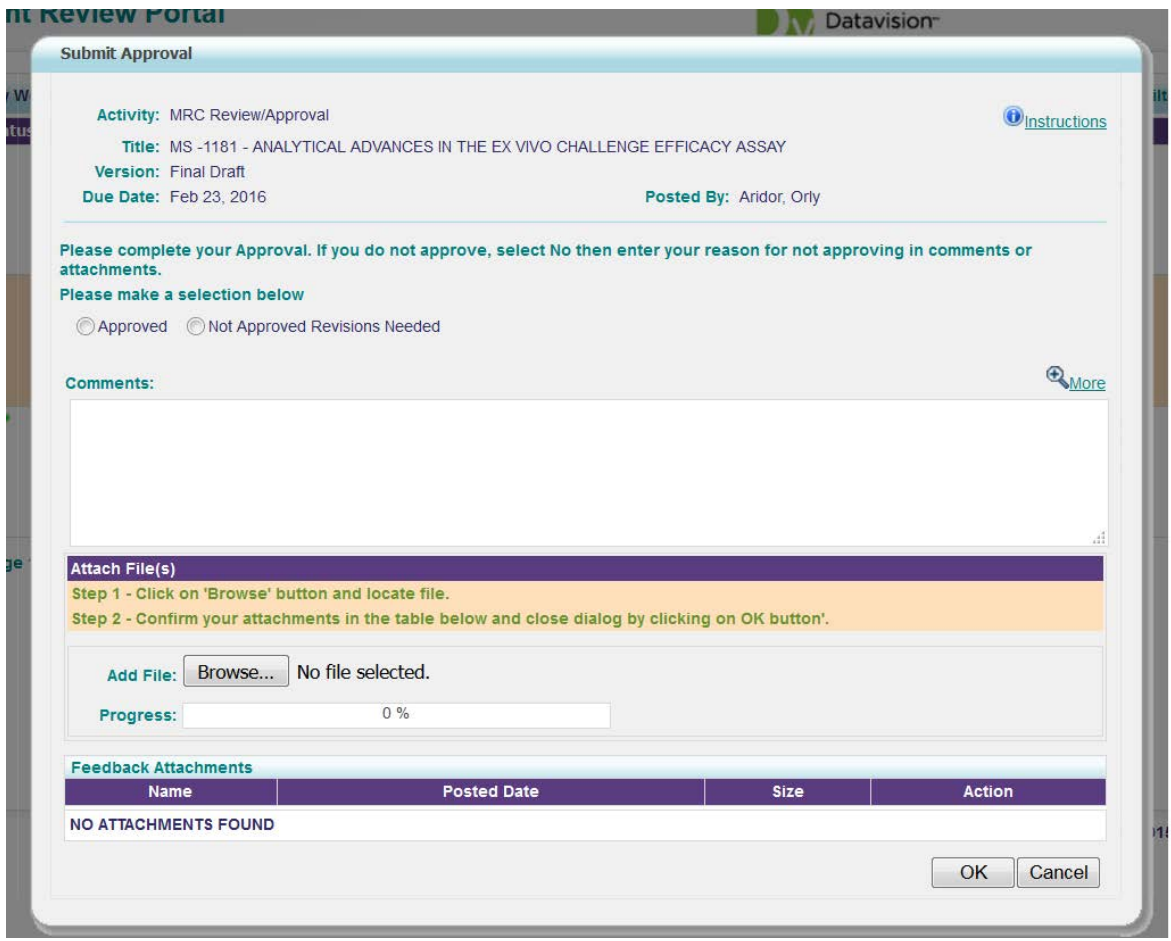

#### *Notes:*

- An end date is defined for each activity. When the end date occurs, you no longer have the opportunity to provide feedback. The system removes the activity from your list in the Web portal.
- Upon submission of your recommendation a green check mark  $\blacktriangledown$  will appear in the status column for the Document/activity.

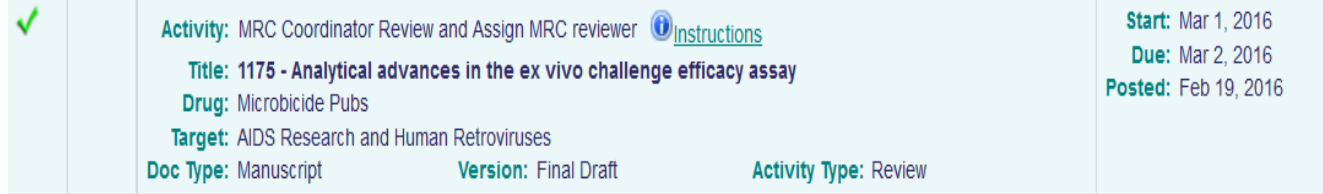

# <span id="page-5-0"></span>**Lead Authors**

## <span id="page-5-1"></span>**Submission to MRC review**

Please send a copy of the publication version ready to MRC review to the FHI CRM (via e-mail). The FHI CRM will then upload your publication into the Datavision system. Then the MTN MRC coordinator will assign a MTN reviewer to your publication and will submit it to reviewer via the Datavision system.

#### **View MRC reviewer recommendations**

- Upon receiving an **email notification** of a complete MRC review/approval, please **select the**  link embedded in the email and log in to Datavision<sup>™</sup>. You will see the active document list.
- **Locate** the publication **title** *(i.e., title of your publication)* and **activity** *(i.e., Approved by MTN-MRC* or *Not-Approved by MTN-MRC)* you would like to view:

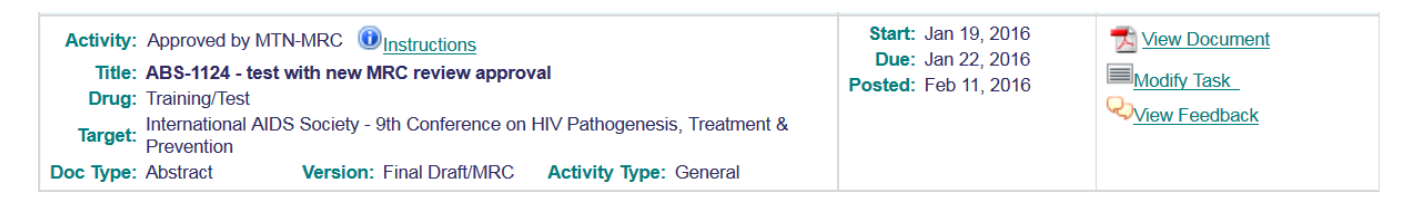

In the right-most column **click** on the total of the document titled

"**MRC review status and comments**". This document provides the MRC review status (**APPROVED or NOT APPROVED- Revisions required**) and a copy of the MRC reviewer's comments (if provided).

Note: there may be multiple attachments, if the reviewer also attached a copy of the

revised document. This is indicated by a folder icon (example:  $\Box$  View Documents ). Upon clicking on the icon, the Attachments window will open and you can select the documents for view*.*

- **Save** the documents to a folder that you created on your computer.
- If the MTN-MRC recommendation was **APPROVED**:
	- If **Approved** with *minor* comments:
		- **Revise** the publication based on reviewer's suggested minor comments (if the reviewer provides comments). **No** need to resubmit the publication to the MTN-MRC again. Then **Submit** your revised publication to the target meeting/journal.
	- If **Approved** with *no* comments**: Submit** your revised publication to the target meeting/journal.
- If the MTN-MRC recommendation was **NOT APPROVED- Revisions required**:
	- **Revise** the abstract based on reviewer's suggested comments.
	- Then **resubmit** the publication **for an additional MRC review**. Return to the Datavision<sup>TM</sup> Review Website. Locate the relevant publication window.
- A. Click "Complete Task" icon **Solut** Complete Task to upload your revised document and resubmit to an additional MRC review.
- B. In the complete task window click on  $\Box$  Browse... I to locate your saved revised document file. Confirm your attachment/s in the table and click  $\Box K$  to **upload** the **revised** document file for MRC resubmission.

#### <span id="page-6-0"></span>**Provide the submitted version of your publication for MTN Archive**

Upon submission or presentation of your publication to/at the target venue (meeting or journal) please upload a copy of the FINAL version.

**1.** Return to the Datavision™ Review Website. Locate the relevant publication window.

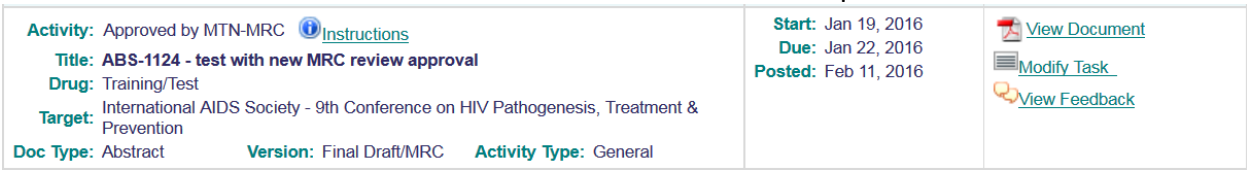

**2.** Click "Complete Task"  $\blacksquare$ Complete Task (or "Modify Task" icon) to upload a copy of the **FINAL submitted version** of the publication for the MTN archives. In the complete task window click on  $\Box$  Browse... I to locate your file. Confirm your attachment/s in the table and click  $\sqrt{\alpha}$  to upload the file.

#### **Provide the Final version of your publication/presentation to MTN Archives**

Upon acceptance of your publication or presentation to/at the target venue (meeting or journal) please upload a copy of the FINAL version to the MTN archives.

**1.** Return to the Datavision™ Review Website. Locate the relevant publication window.

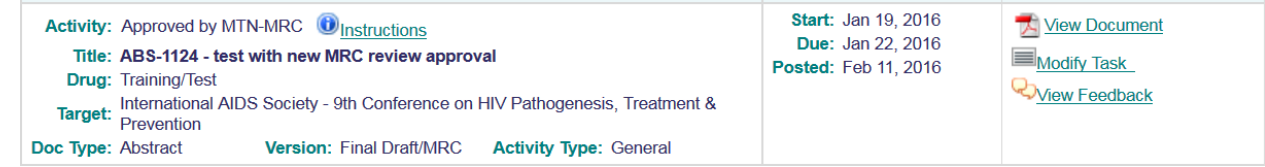

**2.** Click "Complete Task"  $\equiv$  Complete Task (or "Modify Task" icon) to upload a copy of the **FINAL accepted version** of the publication for the MTN archives.

In the complete task window click on  $\Box$  Browse... I to locate your file. Confirm your attachment/s in the table and click  $\sqrt{\alpha}$  to upload the file.

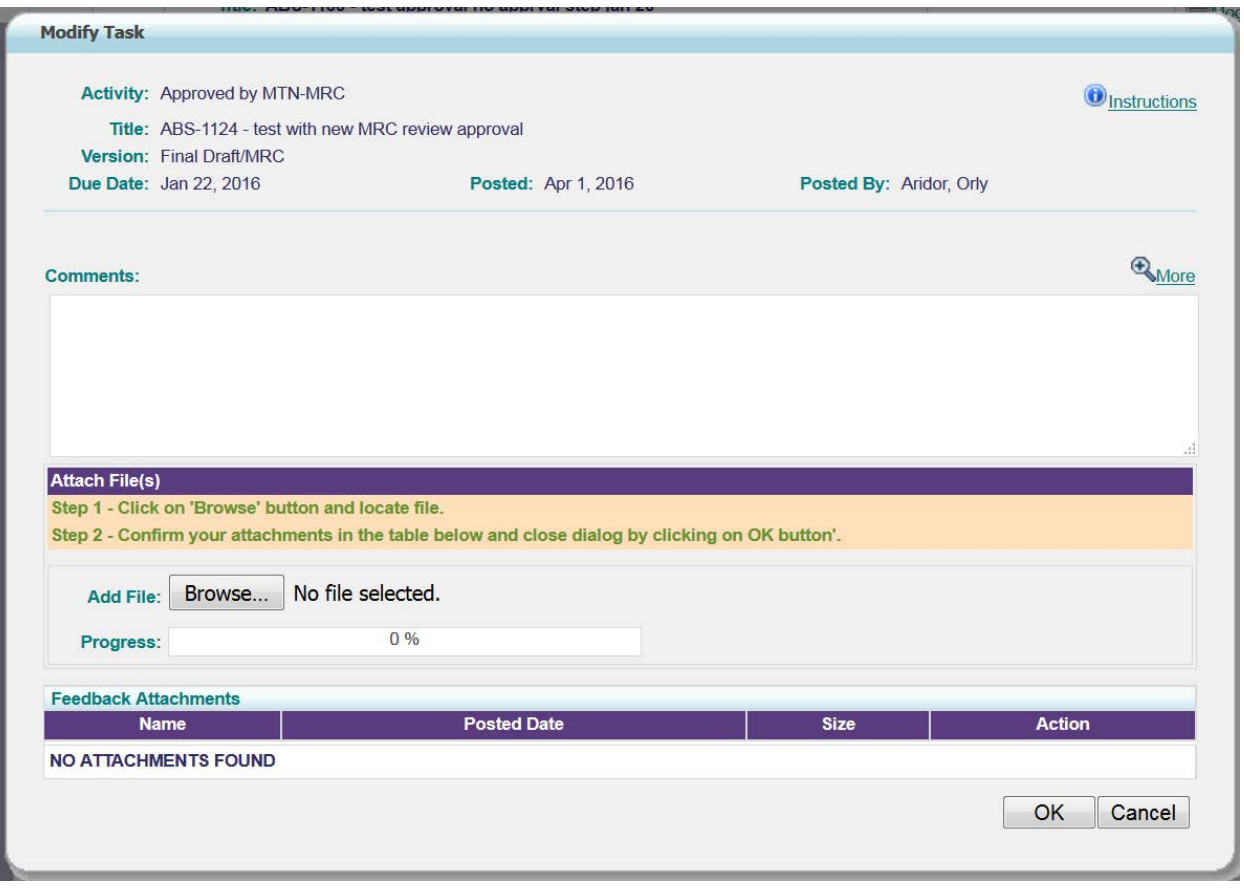